# vocaster hub

User<br>Guide

Focusrite

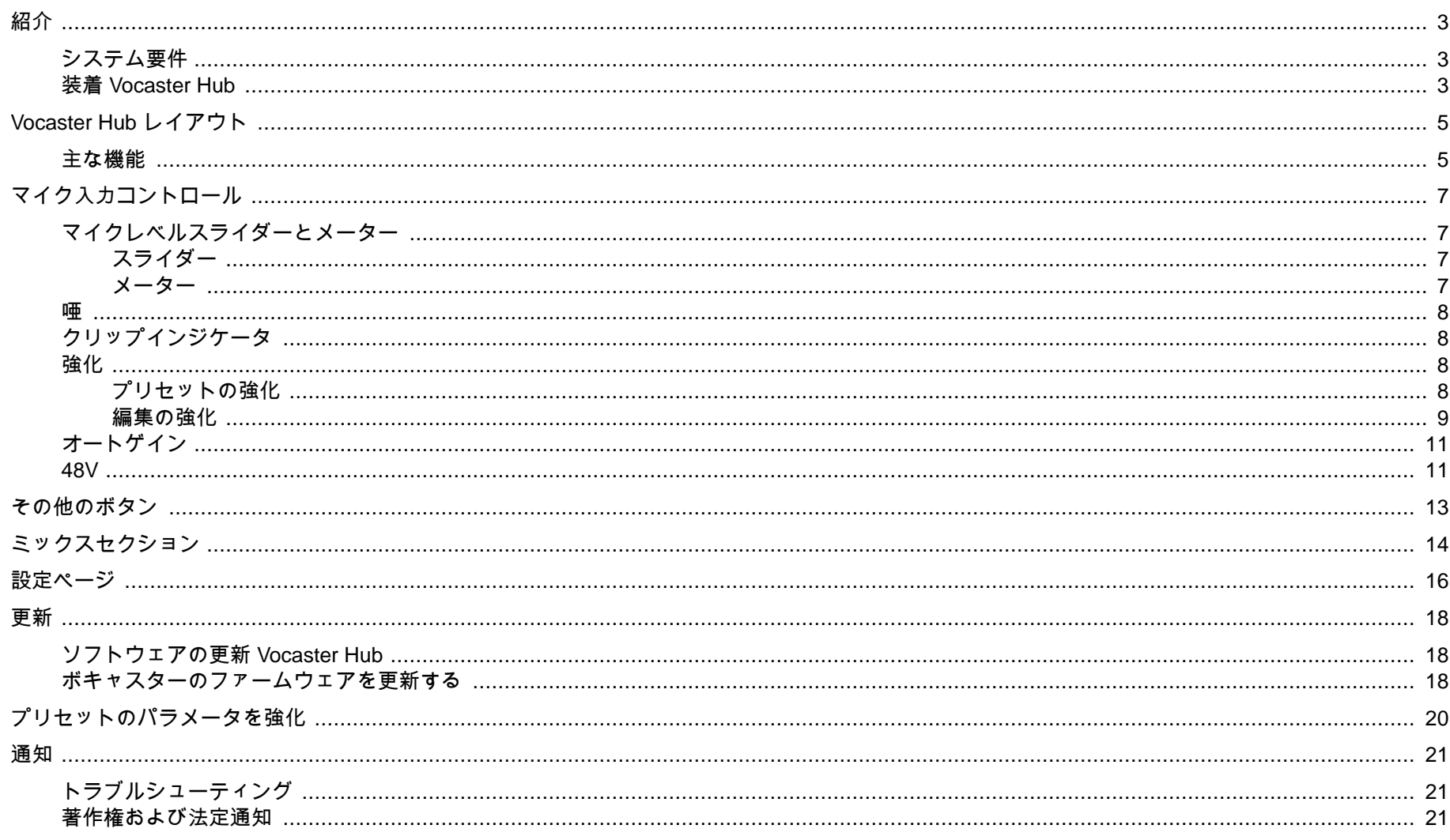

### <span id="page-2-0"></span>紹介

これは、Vocaster インターフェイスの制御に使用するソフトウェアアプ リケーションのユーザーガイド Vocaster Hub です。

このユーザーガイドではソフトウェア Vocaster Hub について説明しま すが、Vocaster インターフェイスの詳細については、このユーザーガイ ドと Vocaster ハードウェアのユーザーガイドの両方を読む必要があり ます。

ボキャスター 1 およびボキャスター 2 のユーザーガイドは、次の場所か らダウンロードできます。

[focusrite.com/downloads](http://focusrite.com/downloads)

### システム要件

重要  $\mathbf \Omega$ 

コンピュータとオペレーティングシステムの互換性 Vocaster Hub に関する最新情報については、次のリンク にアクセスしてください。

[support.focusrite.com](http://support.focusrite.com)

### 装着 **Vocaster Hub**

あなたはウィンドウズと Mac にインストール Vocaster Hub することが できます。 ダウンロードしてインストール Vocaster Hub するには:

1. フォーカスライトのダウンロードウェブサイトに移動します。 [focusrite.com/downloads](http://focusrite.com/downloads)

- 2. ダウンロード Web サイトであなた Vocaster を見つけてくださ い。
- 3. お使いのオペレーティングシステム(Windows または Mac)用に ダウンロード Vocaster Hub してください。
- 4. コンピューターのダウンロードフォルダーを開き、 Vocaster Hub インストーラーをダブルクリックします。
- 5. 画面の指示に従ってインストール Vocaster Hub します。 Windows 用にインストール Vocaster Hub する場合は、コンピュ ータが再起動します。
- 6. まだ接続していない場合は、インターフェイスを USB ケーブル でコンピューターに接続します Vocaster 。
- 7. 開く Vocaster Hub と、自動的に検出 Vocaster されます。

#### ソフトウェアに表示されません **Vocaster** 。

で Vocaster Vocaster Hub 認識されない場合は、ソフトウェアのリンクを 使用してヘルプ センターにアクセスするか、サポートにお問い合わせく ださい。

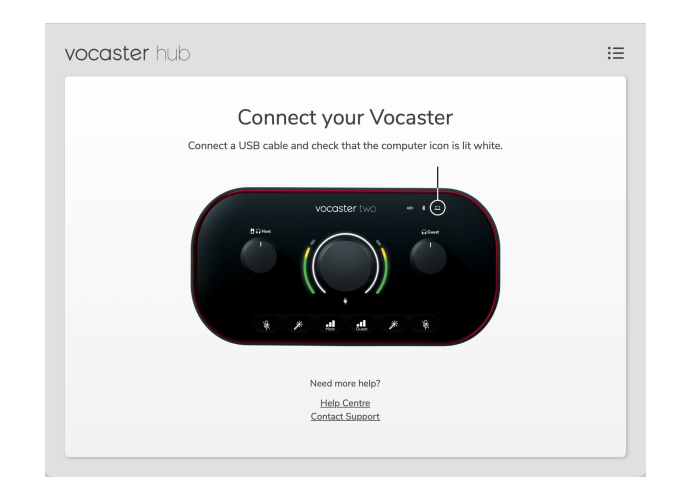

### <span id="page-4-0"></span>**Vocaster Hub** レイアウト

Vocaster Hub のレイアウトは、コンピュータに接続する Vocaster インタ ーフェイスによって異なります。

レイアウトは異なりますが、各セクションの動作 Vocaster Hub 方法は同 じです。 次の図は、ボキャスター 1 とボキャスター 2 のレイアウトを示 しています。

このユーザーガイドの残りの部分では、Vocaster Two を接続したスクリ ーンショットを使用し、機能が Vocaster Two のみである場合に通知しま す。

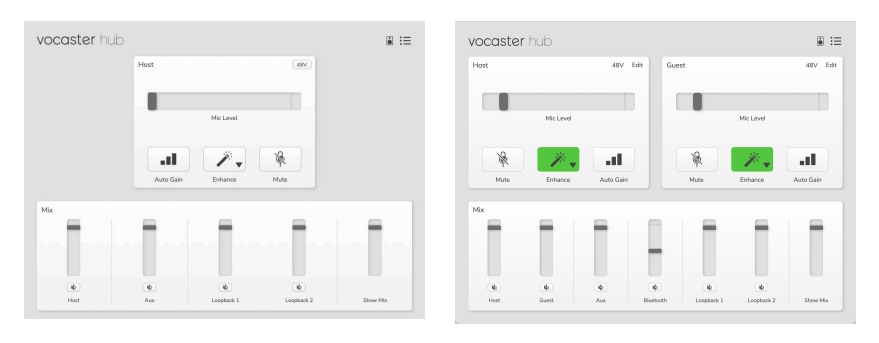

ボキャスターワン ボキャスター 2

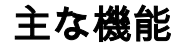

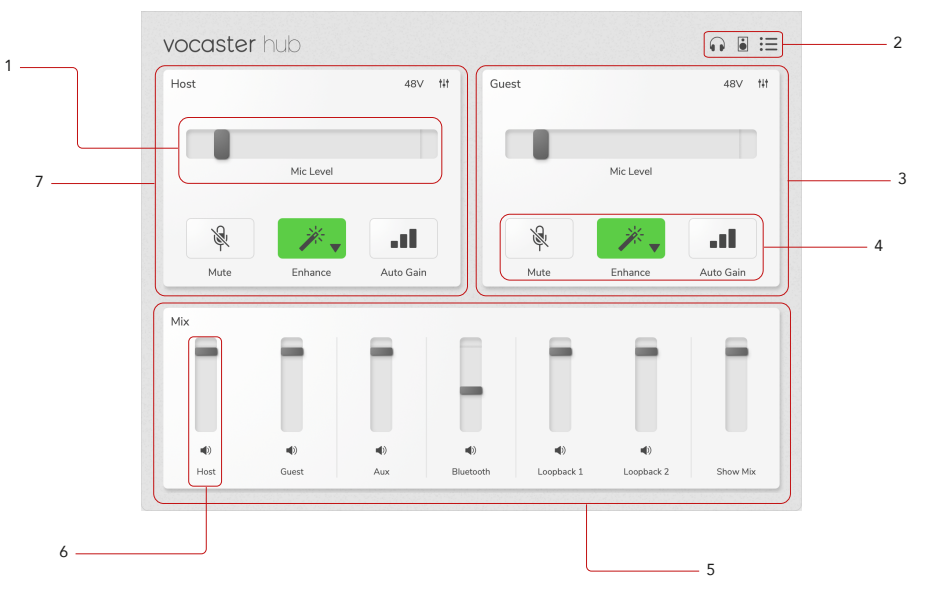

- 1. スライダー、メーター、クリップインジケーター。 [マイク入力](#page-6-0) [コントロール](#page-6-0) [\[7\]](#page-6-0)を参照してください。
- 2. [スピーカーの](#page-12-0) [\[13\]](#page-12-0) ミュート、ヘッドフォンの [ミュート](urn:resource:component:11584) 、 [設定](#page-15-0) [ページ](#page-15-0) [\[16\]](#page-15-0)を参照してください。
- 3. 客 インプット
- 4. ミュート、 エンハンス、 オートゲイン。 [「マイク入力コントロ](#page-6-0) [ール」を参照してください。](#page-6-0) [\[7\]](#page-6-0)
- 5. **[**ミックス**]** セクション。 [「ミックス」セクションを参照してく](#page-13-0) [ださい](#page-13-0) [\[14\]](#page-13-0)。
- 6. ミキサー チャネル。 [「ミックス」セクションを参照してくださ](#page-13-0) [い](#page-13-0) [\[14\]](#page-13-0)。

### 7. ホスト インプット

### <span id="page-6-0"></span>マイク入力コントロール

### マイクレベルスライダーとメーター

のマイクレベルセクションは、プリアンプのコントロールを反映してい ます amp Vocaster ハードウェアの Vocaster Hub 前面にあるコントロー ル。 マイクレベルスライダー(またはゲイン)が設定されている場所と、 メーター内の信号の大きさを確認できます。

### スライダー

マイクレベル コントロールのスライダーは、ボキャスターのトップパネ ルのノブをソフトウェアで表現 ♥

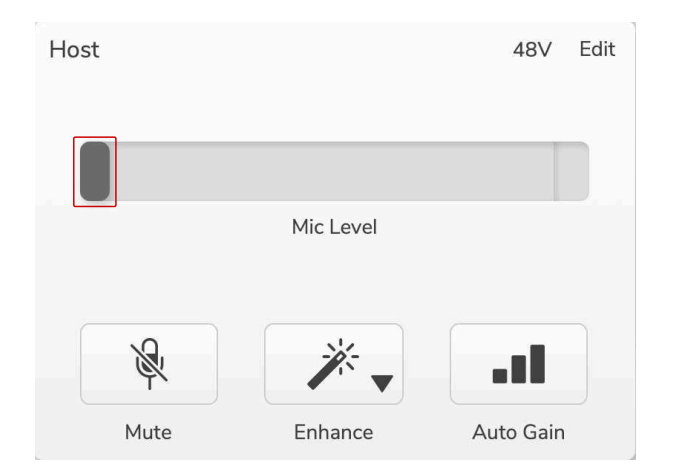

ソフトウェアのスライダーをクリックしてドラッグすると、ゲインを上 げたり下げたり(左)できます。 ノブを動かすと、スライダーが動いてこ れを反映します。

### メーター

メーターは、マイクに向かって話すと点灯する マイクレベル コントロー ルのセクションです。

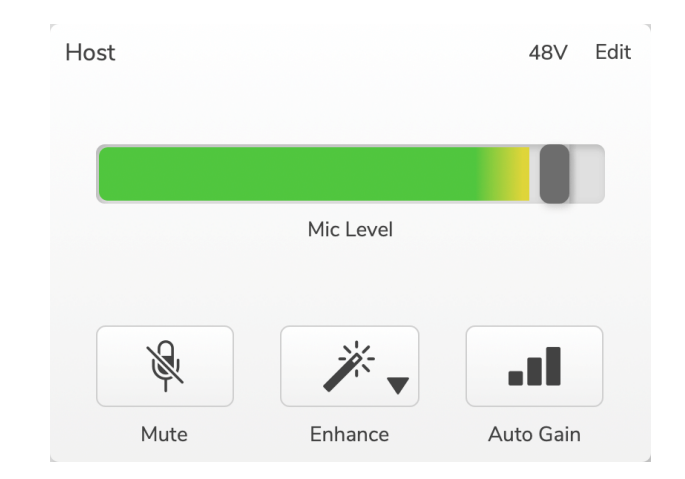

自動ゲイン を使用してマイクレベルを設定することをお勧めしますが、 マイクが歪んだり大きすぎたりする場合は、メーターを使用してより良 いレベルを設定できます。

メーターは緑色に点灯し、信号が大きくなると黄色に変わります。 ゲイ ンを設定するには、録音しているかのようにマイクに向かって話し、ス ライダーまたは ♥ ノブを動かして、最も大きな声で話すとメーターが黄 色に変わり始めます。

### <span id="page-7-0"></span>唖

ミュートボタンは、ボキャスターの ミュート Vocaster Hub ボタンと同 じ仕事をします:それを押してマイクを「オフ」にします。

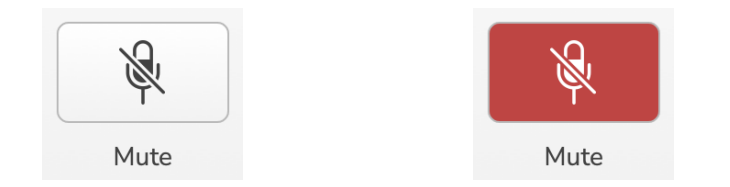

ミュートがオンの場合、ハードウェアボタン(自動ゲインと ミュート)が 赤く点灯し、Vocaster のゲインハローが赤く点滅します。

### クリップインジケータ

クリップインジケーターは、信号がクリップされたときに表示されるメ ーターの右端にある赤い部分です。 このレベルに達するとマイクが歪む 可能性があるため、クリッピングは避けてください。

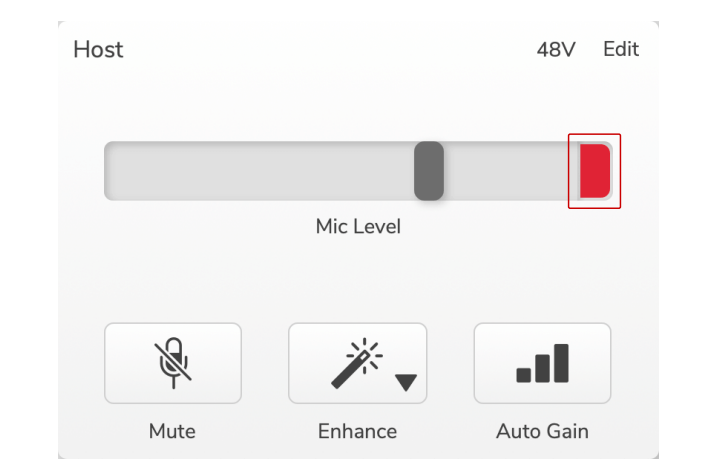

クリップメーターが表示されたら、ノブを下げる か、スライダーを左 に動かしてゲインを下げます。

### 強化

**[**エンハンス**]** ボタンは、音声録音用に信号を最適化するために 3 つのエ フェクトを適用します。3 つの効果は次の順序で適用されます。

- ハイパスフィルタ(HPF)
- コンプレッサー
- スリーバンド EQ(イコライザー)

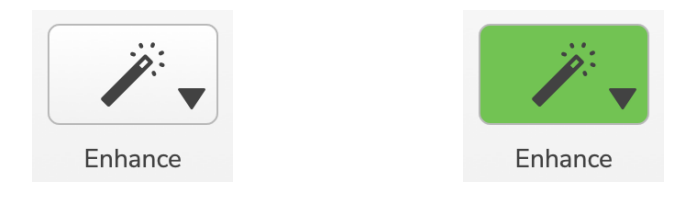

各効果の正確な説明は、このユーザーガイドの範囲を超えています。 詳 細に興味がある場合は、各エフェクトの名前をオンラインで検索するこ とをお勧めします。

### プリセットの強化

Enhanc には、声の音に応じてさまざまなパラメーターを声に適用するプ リセットがあります。

各プリセットエフェクトのパラメータは、このユーザガイドの最後にあ ります( [プリセットのパラメータの強化](#page-19-0) [\[20\]](#page-19-0)を参照してください)。

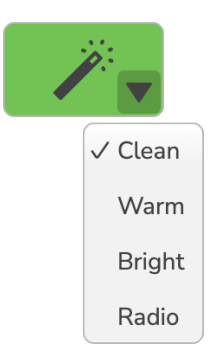

<span id="page-8-0"></span>使用可能なプリセットは次のとおりです。

- 綺麗
- 暖かい
- 明るい
- ラジオ

### 編集の強化

の Vocaster Hub [編集 ]ボタンを使用すると、音声スタイルに合わせて拡 張モードの設定を変更できます。

エンハンスにアクセスするには、「 編集 」をクリックします。

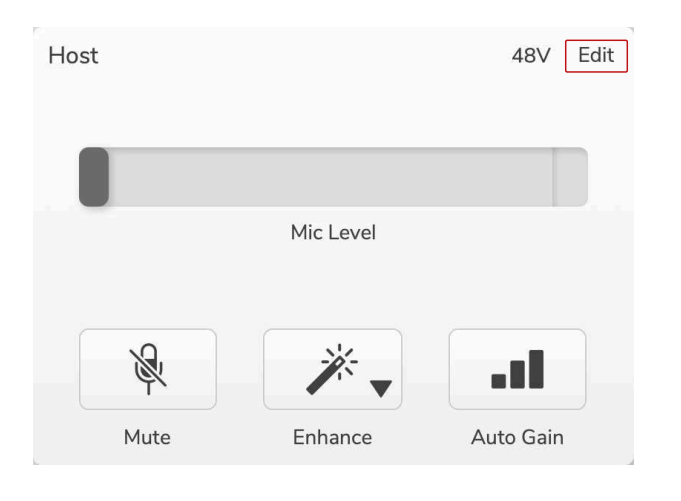

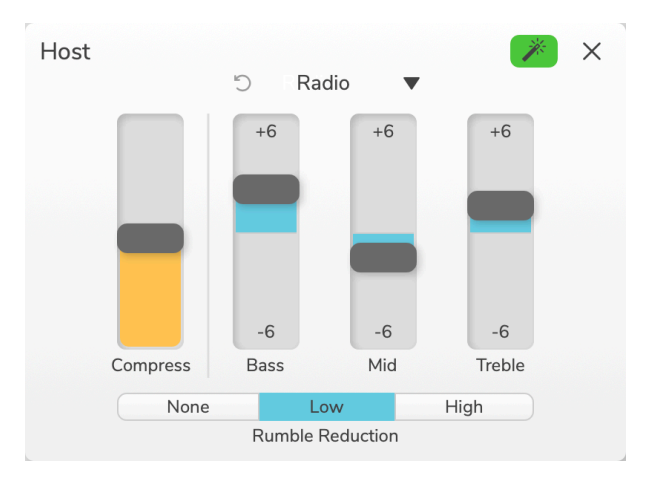

### 編集モードで、エンハンスワンド

ドロップダウンを使用して開始プリセットを選択すると、音声の設定を 微調整できます。

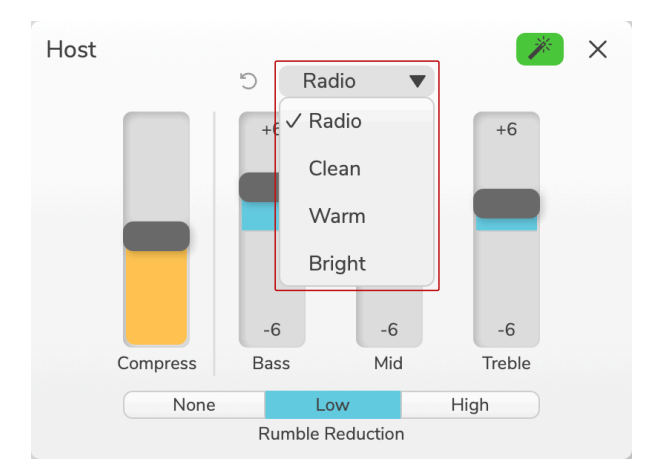

編集設定をプリセットのデフォルトに戻すには、「リセット」 ♡

Vocaster は、プリセット設定に加えた変更を記憶します。 設定を失うこ となく、Vocaster の電源を入れ直したり、開閉 Vocaster Hub したりでき ます。

### 圧縮する

「圧縮 」スライダを使用して、音声のダイナミックレンジを狭くします。 **Compress** を大きくすると、声の最も大きな部分が静かになり、静かな 部分が大きくなり、音量がより一定になります。

圧縮 スライダーは、しきい値とメイクアップゲインコントロールを組み 合わせたものです。

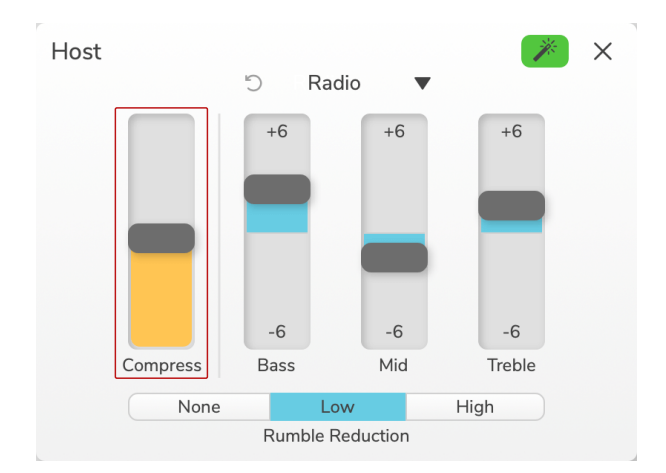

**[**圧縮 ] スライダーを大きくすると、次の 2 つのことが起こります。

- 1. スレッショルドが小さくなり、より多くの信号が圧縮されます。
- 2. コンプレッサーの全体的なゲイン(「メイクアップゲイン」と呼ば れます)が増加し、入力に一致するように出力の信号レベルが上 昇します。

### **EQ** スライダー

EQ スライダーは、各 EQ バンドのゲイン(レベル)を制御します。 低音、 中 音、 高音 の周波数を **+ 6dB** から **-6dB** の間でブーストおよびカット できます。

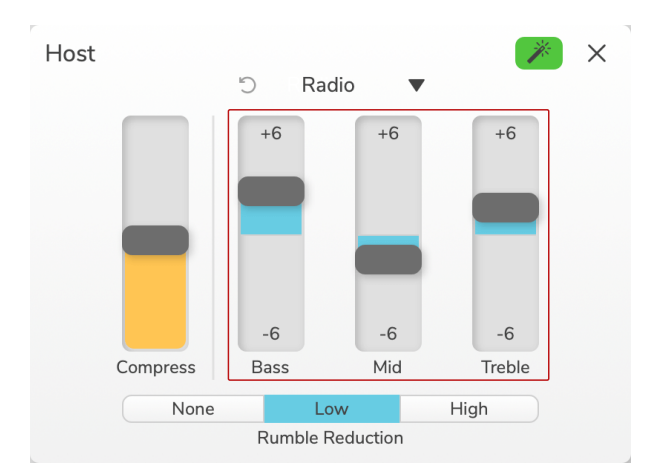

低音帯、 中 音域、 高音 域の周波数と Q は、プリセットドロップダウン で選択したプリセットによって異なります。各プリセットの周波数と Q 値については、「」を参照してください [プリセットのパラメータを強化](#page-19-0) [\[20\]](#page-19-0)。

### <span id="page-10-0"></span>ランブルリダクション

ランブルリダクション は、マイクスタンド、エアコン、外部のロードノ イズなどの低ランブルを回避するのに役立つハイパスフィルターです。

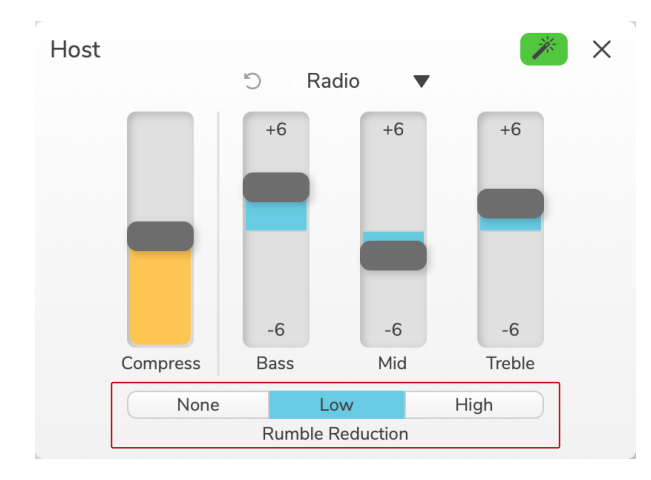

ランブルリダクションの値は次のとおりです。

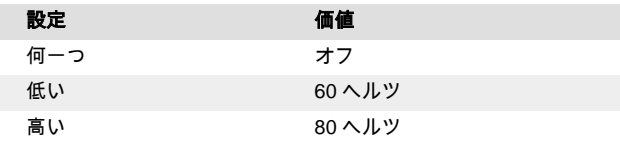

オートゲイン

オートゲイン は、ボキャスターのボタンのソフトウェアバージョンです。 このボタンをクリックして、自動ゲインプロセスを開始します。

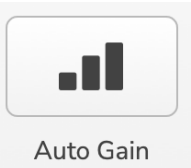

タイマーがカウントダウンしている間、10 秒間普通に話します。

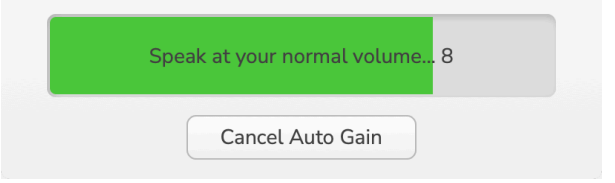

自動ゲインは、声のレベルを測定し、録音ソフトウェアで声の最も大き な部分が約-6〜-16dB になるようにゲインを設定します。

カウントダウン中に[自動ゲイン をキャンセル]をクリックして、自動ゲ イン プロセスを停止します。

**48V**

コンデンサーマイクが機能するには、48V またはファンタム電源が必要 です。

### マイク入力コントロール **VERSION 1.3**

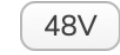

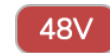

+48V ファンタム電源オフ +48V ファンタム電源オン

これは、ボキャスターの背面パネルにある 48V ボタンを押すのと同じで す。

### <span id="page-12-0"></span>その他のボタン

### スピーカーミュート

このボタンを使用すると、Vocaster のスピーカー出力をミュートできま す。 スピーカーアイコンをクリックして、ミュートオン(赤)またはオフ (黒)を切り替えます。

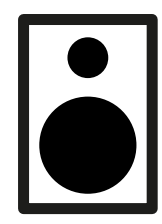

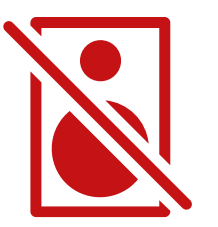

オフ オン しゅうしょう オン

#### ヘッドフォンミュート

このボタンを使用すると、Vocaster のヘッドフォン出力をミュートでき ます。 ヘッドホンアイコンをクリックして、ミュートオン(赤)またはオ フ(黒)を切り替えます。

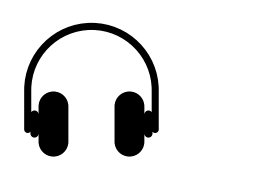

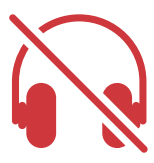

オフ オン しょうかん しゅうしょう オン

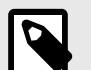

### 注記

スピーカーがマイクと同時にアクティブになっている 場合は、オーディオフィードバックループを作成できま す。 ポッドキャストの録音中はスピーカーの電源を切 り、監視にはヘッドフォンを使用します。

### <span id="page-13-0"></span>ミックスセクション

下部 Vocaster Hub のミックスセクションには、「ミックスを表示」への すべての入力チャンネルがスライダー、メーター、ミュートボタンでリ ストされています。

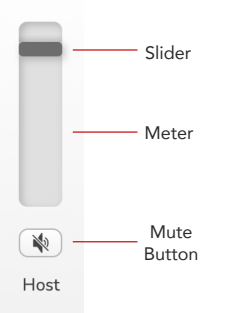

#### スライダーとミュート

スライダーボタンとミュートボタンは、ショーミックス(ヘッドフォン/ス ピーカー ミックス )とビデオ通話の L および R チャンネルに行くレベル を調整します。これらのスライダは、録音ソフトウェアで各チャンネル を個別に録音する場合、録音レベルには影響しません。

#### ミキサーチャンネル

#### ホスト

ホストマイク入力からショーミックスに送信されるレベルを調整しま す。

#### ゲスト **(**ボキャスター **2** のみ**)**

ゲストマイク入力からショーミックスに送信されるレベルを調整しま す。

#### 補助

電話/デバイス □ 入力からショーミックスに送信されるレベルを調整し ます。

**Bluetooth (**ボキャスター **2** のみ**)**

Vocaster Two に接続された Bluetooth デバイスからショーミックスに送 信されるレベルを調整します。 Bluetooth デバイスの音量ボタンもスラ イダーのレベルを制御します。

#### ループバック **1**

ループバック 1 から Show Mix に送信されるレベルを調整します。 ルー プバック 1 信号は、ソフトウェア プレイヤ 1 および 2 にオーディオを送 信するアプリケーションから送信されます。

#### ループバック **2**

ループバック 2 から Show Mix に送信されるレベルを調整します。 ルー プバック 2 信号は、ソフトウェア再生 3 および 4 にオーディオを送信す るアプリケーションから送信されます。

#### ミックスを表示

これは、すべての Vocaster の入力のメインミックスです。 録音ソフトウ ェアで「ミックスを表示」入力を選択することで、ミックスを録音 Vocaster Hub できます。 スライダーは、録音ソフトウェアに合わせて全 体的なレベルを調整します。

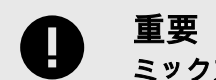

ミックス セクションでクリップインジケーターが点灯 する場合は、スライダーではなくソースレベルを下げま す。

**[**ミックスを表示**]** で、他のスライダーを減らします。

<span id="page-15-0"></span>設定ページ

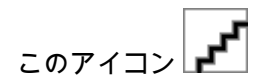

設定ページには、次の情報が表示されます。

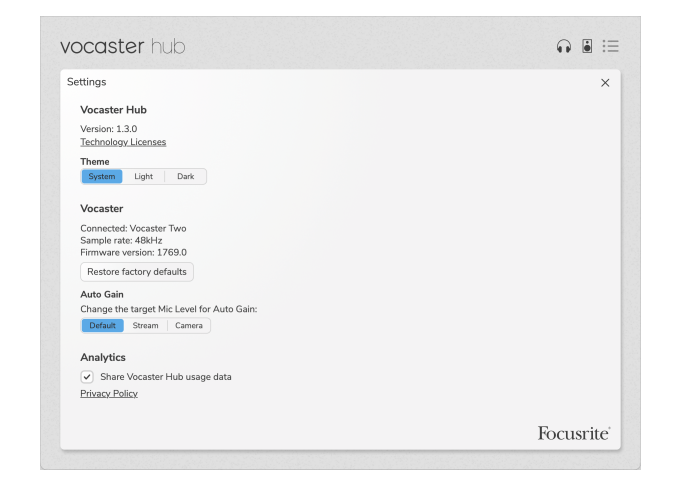

### バージョン

これは、使用しているのバージョン Vocaster Hub を示しています。

### テーマ

間のスキン Vocaster Hub を変更します。

- システム コンピュータのシステム テーマに従います。
- ライト ライト テーマに永続的に設定されます。
- ダーク ダークテーマに永続的に設定されます。

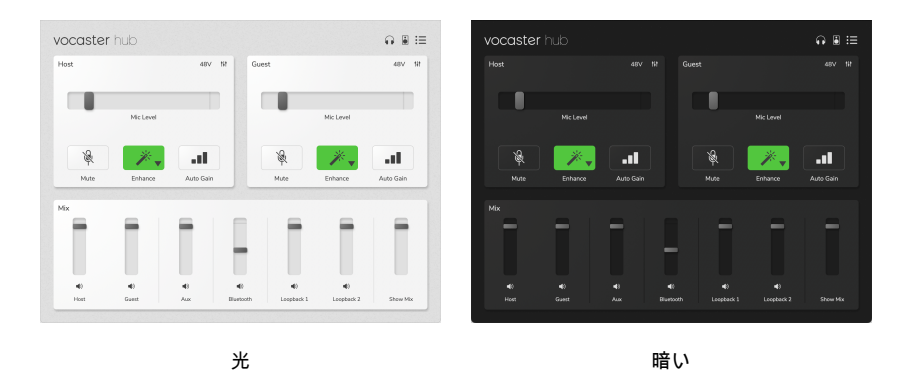

### ボキャスター

これは、デバイスが認識するサンプル Vocaster Hub レート (常に 48kHz)、および Vocaster の ファームウェアバージョン を示しています。

[工場出荷時の デフォルトに戻す ]をクリックして、工場出荷時の設定に 接続されている Vocaster のすべてのパラメーターをリセットします(上 記の明るい/暗いスクリーンショットに示されています)。

### オートゲイン

自動ゲインがさまざまな Vocaster の用途に対応するために目指すレベ ルを設定できます。 さまざまな設定がさまざまなレベルに対応していま す。

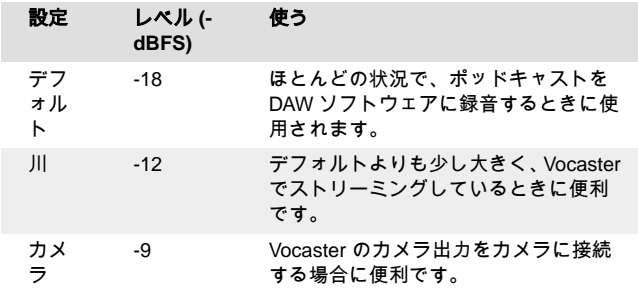

#### 解析学

このチェックボックスを使用して、利用状況分析を有効にし、改善 Vocaster Hub に役立ててください。 詳細については [、プライバシーポ](https://focusrite.com/privacy-policy) [リシー](https://focusrite.com/privacy-policy) をご覧ください。

### <span id="page-17-0"></span>更新

### ソフトウェアの更新 **Vocaster Hub**

Vocaster Hub 自動的に更新されます。 新しいバージョンが使用可能な 場合は、開く Vocaster Hub とダイアログボックスが表示されます。

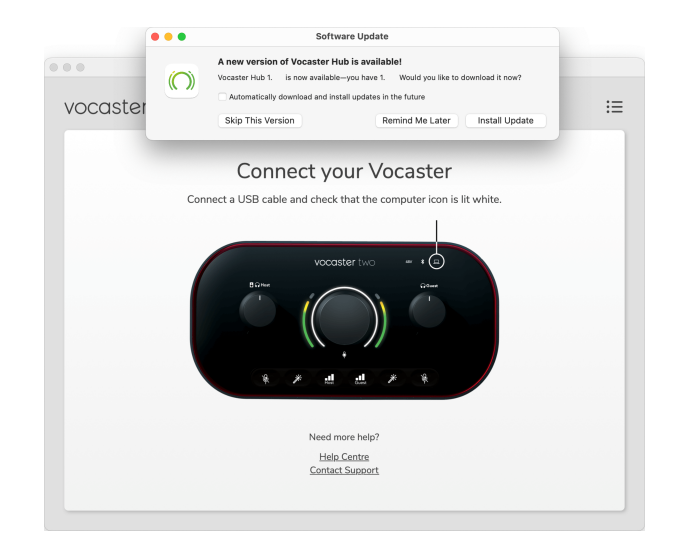

アップデートをインストールするか、 このバージョンをスキップ する か、 後で通知するかを選択できます。

### ボキャスターのファームウェアを更新する

Vocaster Hub デバイスでファームウェアアップデートが利用可能になっ たときに通知します。 次のメッセージが表示されます。

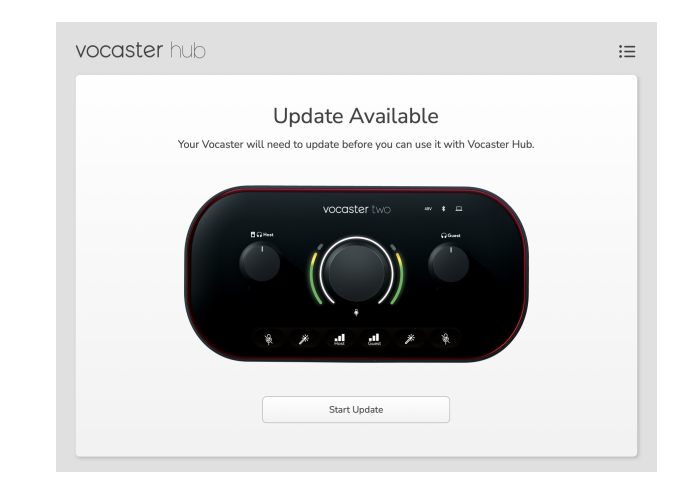

#### 更新メッセージ: **Vocaster** は、で使用する **Vocaster Hub** 前に更新する 必要があります。

Vocaster は、箱から出してすぐに更新が必要な場合があり、デバイスを 改善するにつれて、場合によっては更新が必要になる場合があります。

[更新 の開始 ]をクリックすると、 Vocaster Hub 次の更新画面が表示され ます。

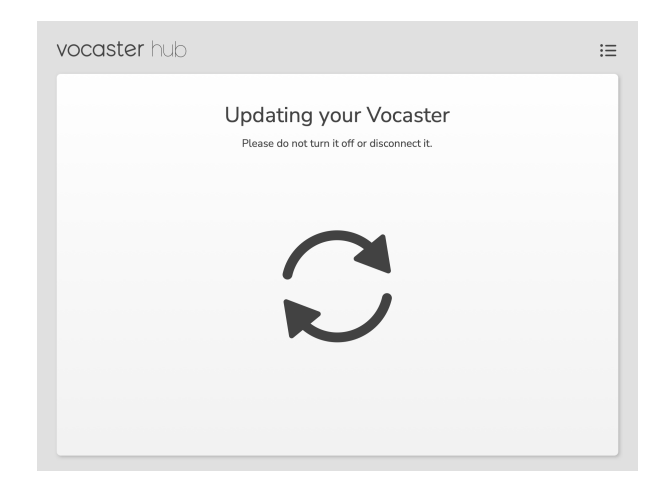

更新後、メインのボキャスターウィンドウに戻り、 Vocaster Hub ボキャ スターを引き続き使用できます。

## <span id="page-19-0"></span>プリセットのパラメータを強化

この表は、Vocaster の 拡張 機能のプリセットを作成するために使用した パラメーターを示しています。

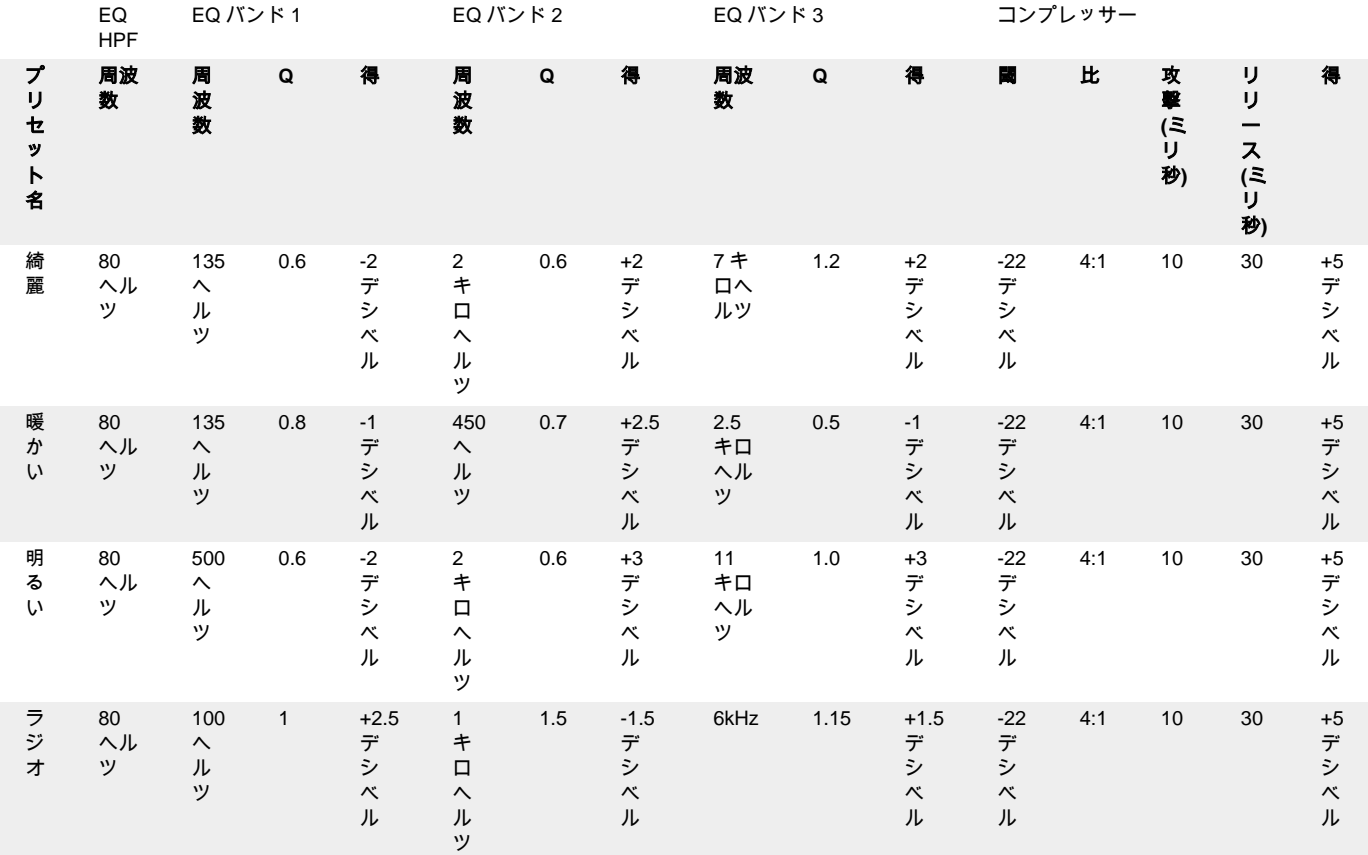

### <span id="page-20-0"></span>トラブルシューティング

トラブルシューティングに関するご質問は、以下の Focusrite ヘルプセン ターへアクセスしてください。 [support.focusrite.com.](http://support.focusrite.com)

### 著作権および法定通知

Focusrite は Focusrite Group PLC の登録商標です。 Vocaster は Focusrite Group PLC の商標です。

その他すべての商標および商品名はそれらの個別の所有者の財産です。

2022 © Focusrite Audio Engineering Limited.無断転用禁止。